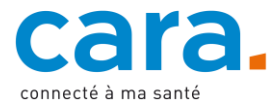

## **Leitfaden – Ablegen der Organspende-Karte im EPD**

Dank dem Hinterlegen Ihrer Organspende-Karte in Ihrem EPD können Gesundheitsfachpersonen einfach und schnell darauf zugreifen.

Sie können entweder eine Organspende-Karte bestellen oder Ihre Patientenverfügung, die einen Abschnitt zur Organspende enthält, erstellen. Wenn Sie sich für die zweite Option entscheiden, finden Sie die nötigen Informationen im Leitfaden zum Ablegen der Patientenverfügung im EPD.

## **1. Füllen Sie Ihre Organspende-Karte aus**

Sie können Ihre [Organspende-Karte](https://www.leben-ist-teilen.ch/how-to-get-the-card/) online oder handschriftlich ausfüllen. Sie muss auf jeden Fall ausgedruckt und unterschrieben werden.

## **2. Scannen Sie Ihre Organspende-Karte ein**

Um Ihre Organspende-Karte in Ihr EPD hochladen zu können, müssen Sie diese einscannen. Auf diese Weise entsteht eine PDF-Datei Ihrer Karte.

## **3. Legen Sie Ihr Dokument im EPD ab**

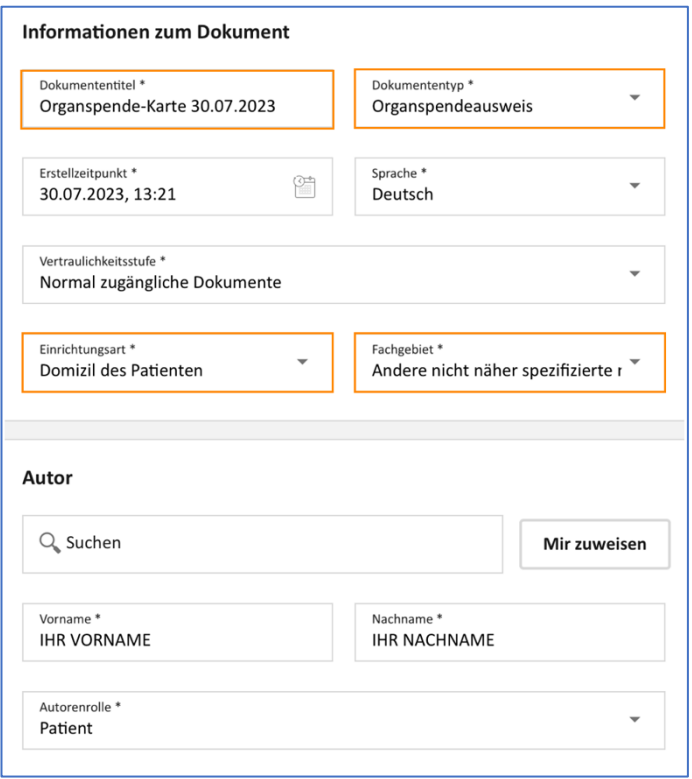

- $\checkmark$  Loggen Sie sich in Ihr EPD ein.
- ✓ Liegt in Ihrem EPD schon eine Version des gewünschten Dokuments vor, aktualisieren Sie diese durch das neue Dokument.
- ✓ Importieren Sie das Dokument, indem Sie auf folgendes Icon klicken:

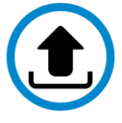

- ✓ Wählen Sie als Dokument Ihre Organspende-Karte.
- ✓ Füllen Sie die orange markierten Felder aus, um die Suche nach Ihrer Organspende-Karte zu vereinfachen.
	- o Dokumententitel: Organspende-Karte + Datum
	- o Dokumententyp: Organspendeausweis
	- o Einrichtungsart: Domizil des Patienten
	- o Fachgebiet: Andere nicht näher spezifizierte medizinische Fachrichtung
- ✓ Lassen Sie die anderen Felder unverändert.
- ✓ Bestätigen und laden Sie das Dokument hoch.

Wenn Sie nicht wissen, wie Sie ein Dokument in Ihr EPD hochladen können, schauen Sie sich das erläuternde Video «Dokument hinzufügen» unter [cara.ch](https://www.cara.ch/de/Bevolkerung/Benutzung-des-EPD.html) an.